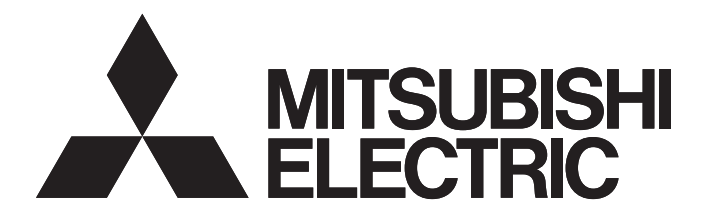

# 三菱电机微型可编程控制器

# MELSEC iQ-F

简单连接指南 简单CPU通信功能 KEYENCE CORPORATION KV系列篇

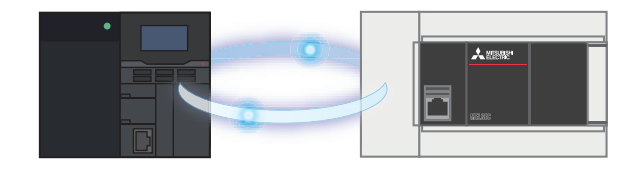

## <span id="page-1-0"></span>前言

在此非常感谢贵方购买 MELSEC iQ-F 系列产品。

本手册记载了使用简单 CPU 通信功能连接 FX5 CPU 模块与 KEYENCE CORPORATION 生产的 KV 系列的设置步骤、动作 确认的有关内容。

本手册记载了到通信确立为止的连接步骤的有关内容,但没有记载与连接步骤以外的操作、设置以及设备的功能或 规格相关的内容。使用产品之前请熟读本手册以及相关产品的手册,或向设备厂商进行咨询,在充分理解产品规格 的基础上正确使用产品。

#### 安全注意事项

- 为了正确地使用本手册中记载的产品,请务必在使用前详读"手册"。
- 该产品是以一般的工业为对象制作的通用产品,因此不是以用于关系到人身安全之类的情况下使用的机器或是系 统为目的而设计、制造的产品。
- 考虑将本产品应用于原子能、电力、航空航天、医疗、乘坐移动体用的设备或系统等特殊用途时,请与页尾记载 的本公司的销售窗口联系。
- 虽然本产品是在严格的质量管理体系下生产的,但是用于那些因本产品的故障而可能导致的重大事故或是产生损 失的设备的时候,请在系统上设置备用机构和安全功能的开关。
- 关于设计、配线方面的注意事项应详读各关联手册记载的安全注意事项。

#### 预先通知

- 设置产品时如有疑问,请向具有电气知识(电气施工人员或是同等以上的知识)的专业电气技术人员咨询。如果您 对本产品的操作或使用方法有不明之处,请垂询技术咨询窗口。
- 本手册、技术资料、商品目录等所记载的示例仅供参考,不用于保证运行。选用的时候,请用户自行对机器、装 置的功能和安全性进行确认以后使用。
- 对本手册中的相关内容,由于产品改良的原因,可能会在未经事先通知的情况下变更产品的规格等,敬请谅解。
- 关于本手册记载的非三菱电机生产的设备,应获取手册或使用说明书等,在确认安全相关的注意事项和内容后再 使用。
- 虽然我们期望将本手册的内容做到万无一失,但如果您发现有不明之处或错误等,烦请联系页尾记载的本公司的 分公司或分店。届时,请一并告知页尾记载的手册编号。

## <span id="page-2-0"></span>目录

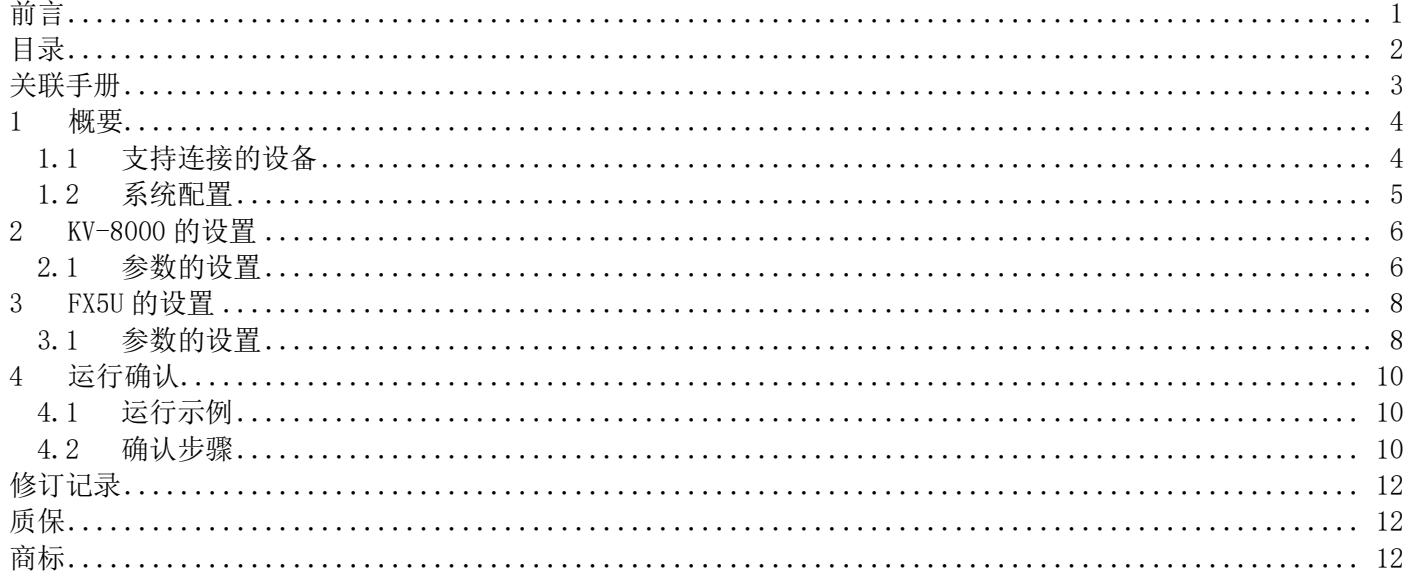

## <span id="page-3-0"></span>关联手册

本手册的关联手册如下。关于手册,请从各生产厂商的官网获取。

#### ■三菱电机

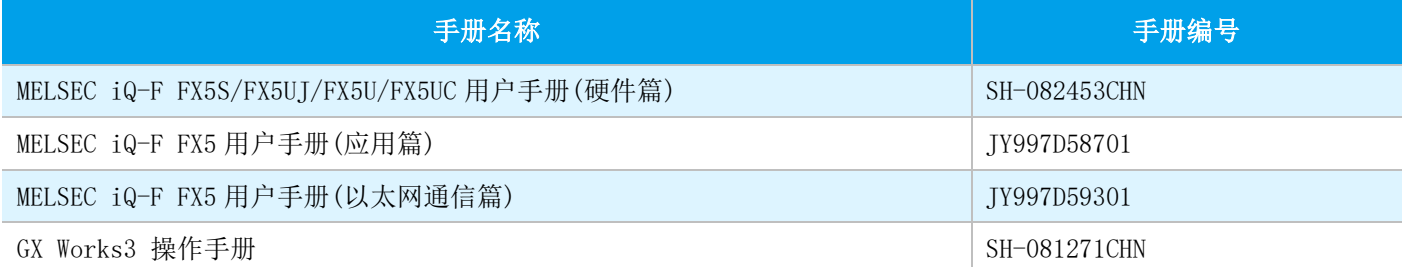

#### **EXEYENCE CORPORATION**

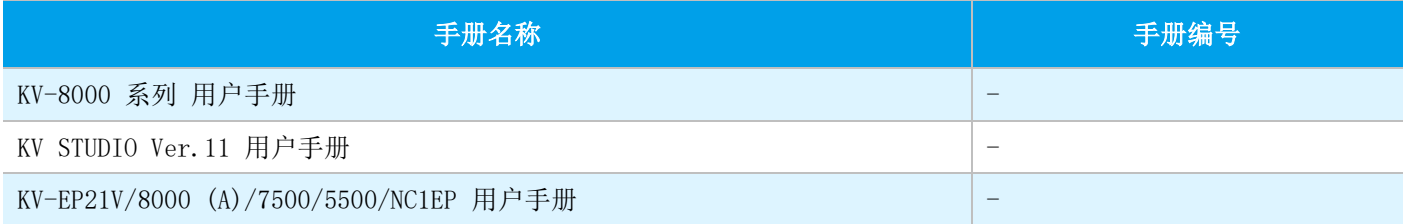

### <span id="page-4-0"></span>1 概要

使用简单 CPU 通信功能连接 FX5 CPU 模块与 KEYENCE CORPORATION 生产的 KV 系列。

简单 CPU 通信功能只需要在 GX Works3 上进行简单的参数设置,就可以在指定的时间发送和接收指定的软元件。将 IP 地址分配至 FX5 CPU 模块与 KV 系列, 在 GX Works3 的简单 CPU 通信设置中设置通信对象和软元件。

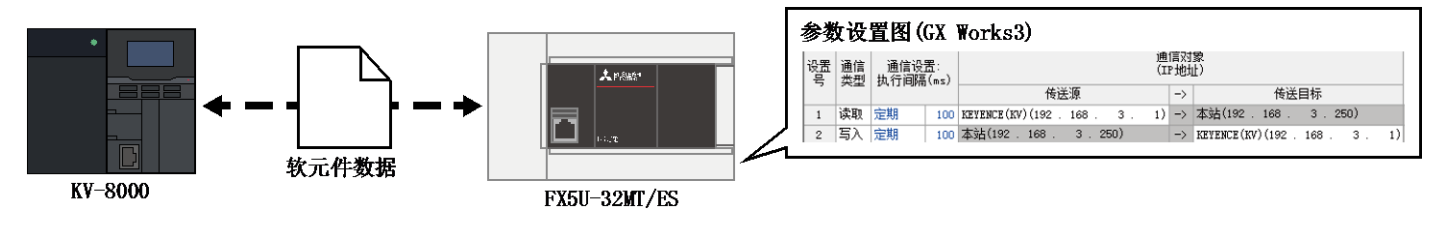

#### <span id="page-4-1"></span>1.1 支持连接的设备

在本手册中进行说明的支持简单 CPU 通信功能的设备如下所示。

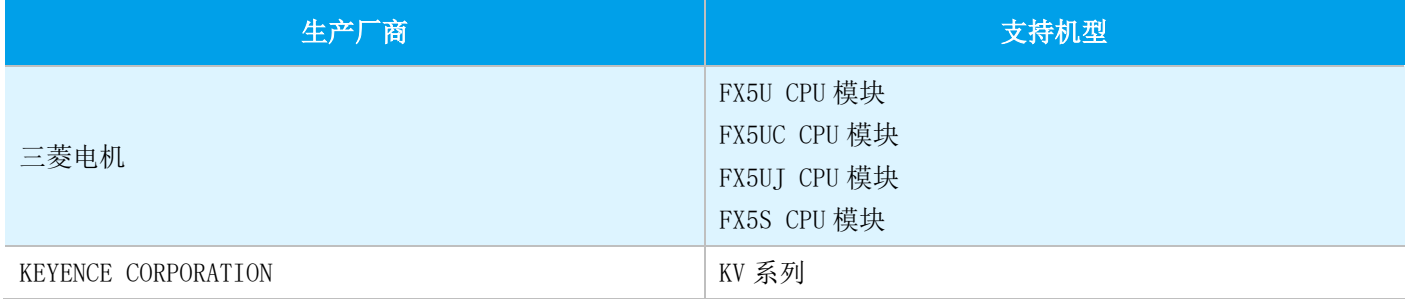

#### <span id="page-5-0"></span>1.2 系统配置

#### 本手册中以下述系统配置为示例进行说明。

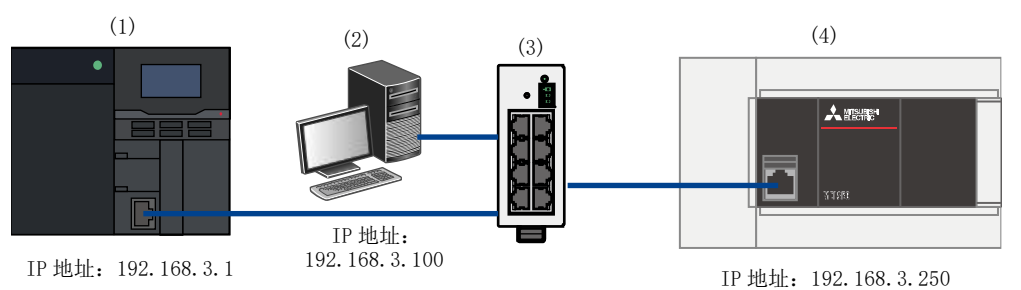

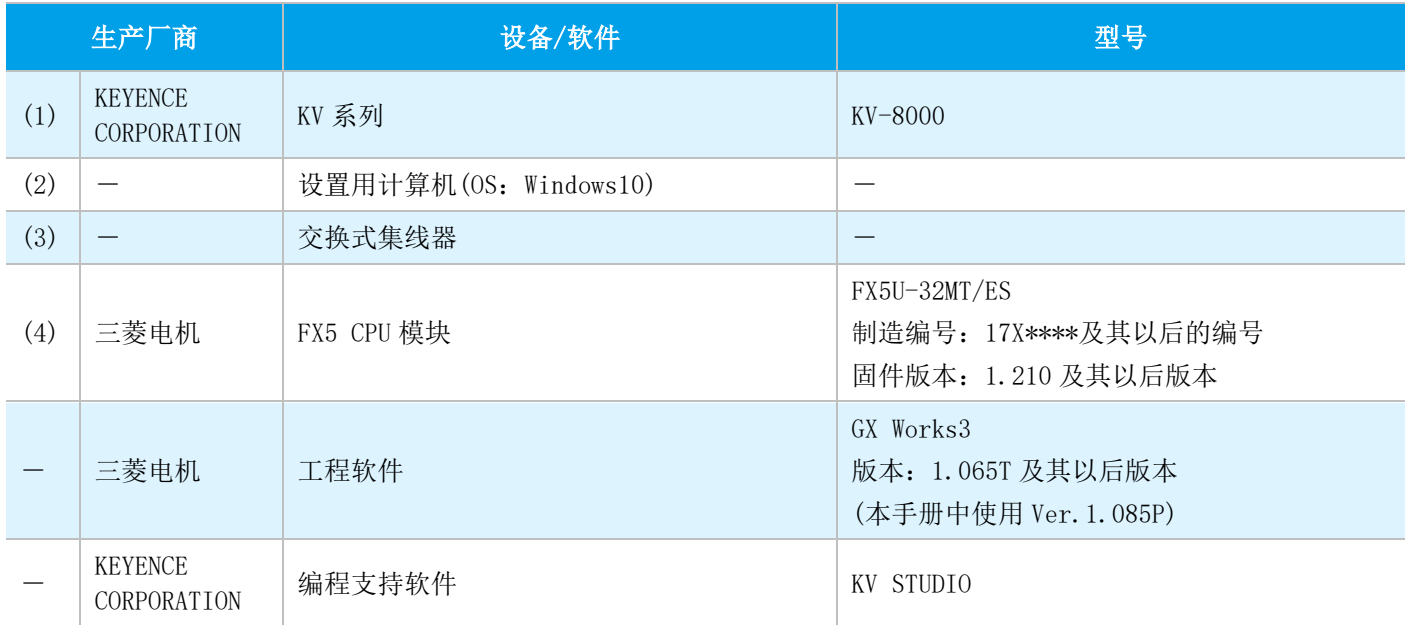

#### ❖ 要点

- 应将所有设备的 IP 地址设置为相同的网络。
- 根据所使用设备或软件版本的不同,可使用的功能与设置也不同,因此应使用满足本项目记载版本的产品。根 据所使用的产品版本的不同,设置的步骤与画面可能与本手册不同。此时,请参照各厂商的关联手册或软件内 的帮助。

## <span id="page-6-0"></span>2 KV-8000 的设置

通过 KEYENCE CORPORATION 的编程支持软件 KV STUDIO, 设置 KV-8000 的参数。

#### <span id="page-6-1"></span>2.1 参数的设置

#### ❖ 要点

- 确认 PLC 的 RUN-PRG 切换开关为 RUN。
- 不需要通信用梯形图程序。

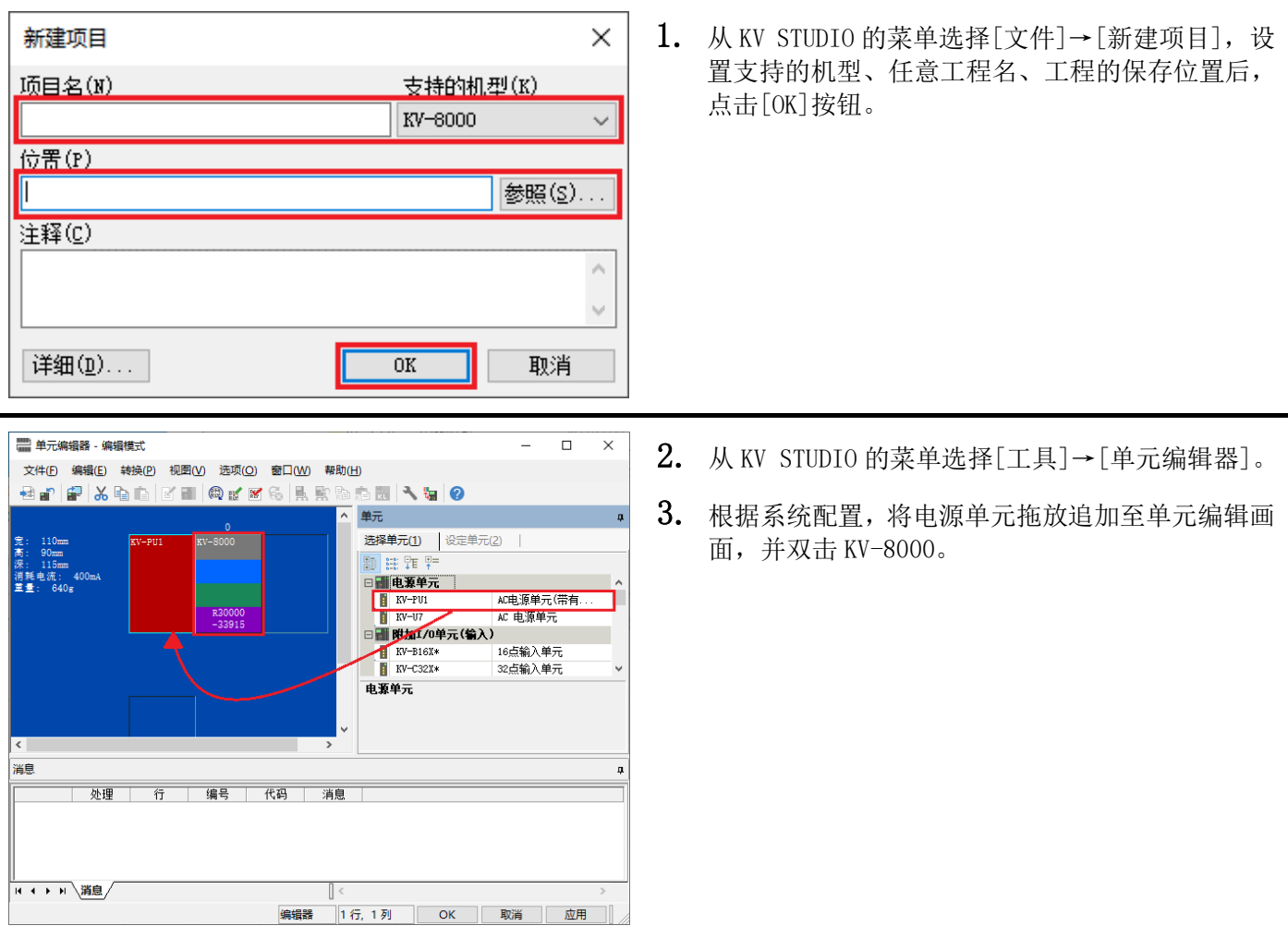

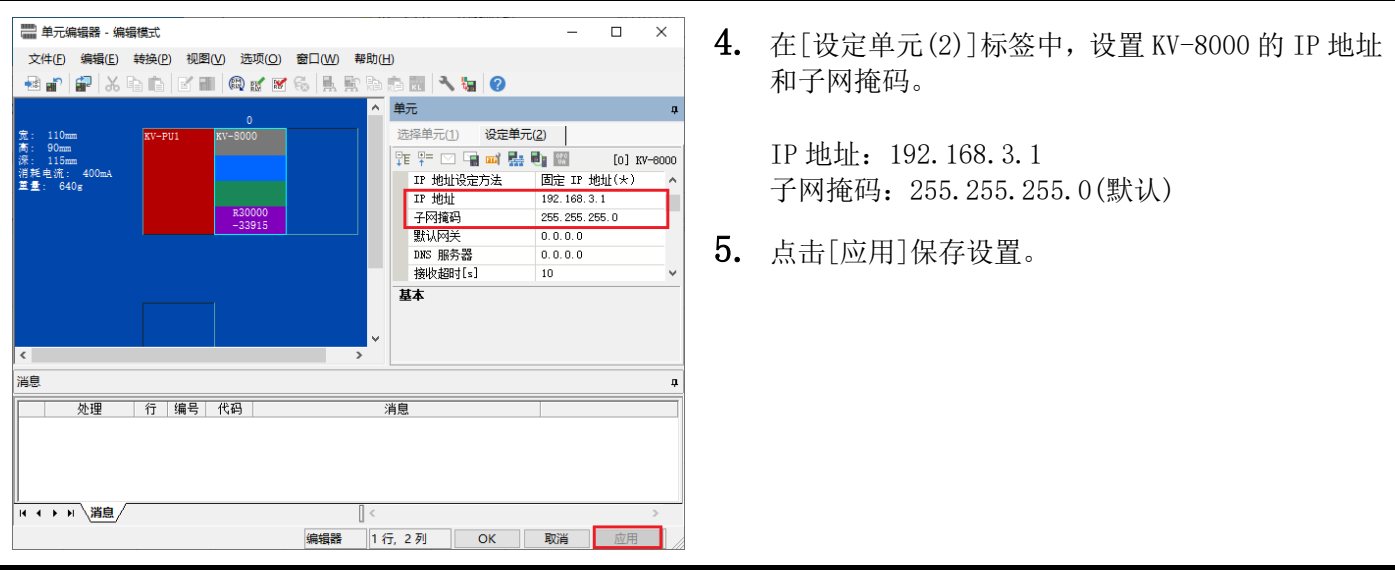

6. 连接设置用计算机与 PLC。从 KV STUDIO 的菜单选 择[监控器/模拟器]→[PLC 传输→监控器模式],选 择传送项目并点击[执行]按钮。

## <span id="page-8-0"></span>3 FX5U 的设置

在 GX Works3 中进行 MELSEC iQ-F 系统 FX5U CPU 模块的设置。

#### <span id="page-8-1"></span>3.1 参数的设置

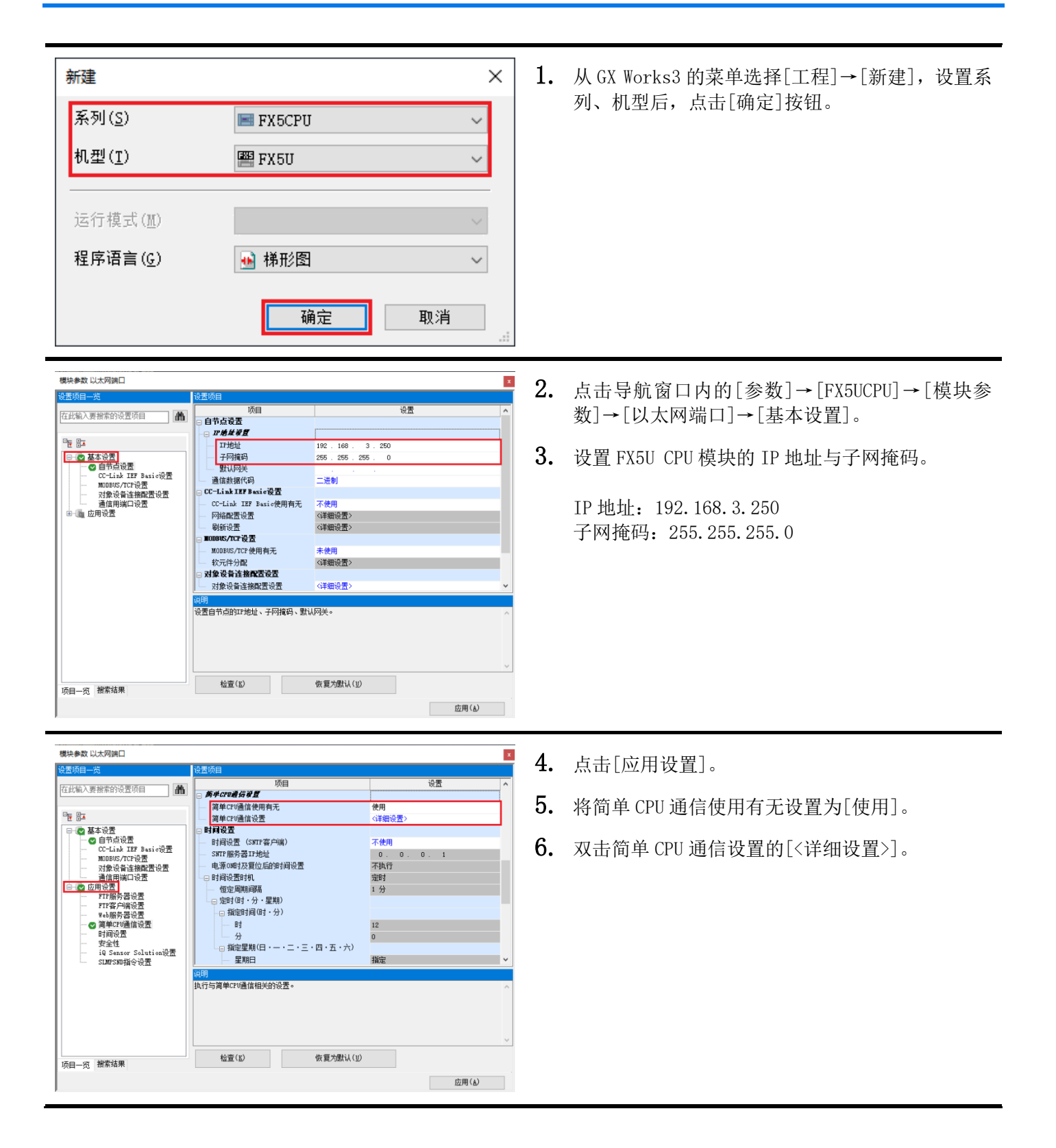

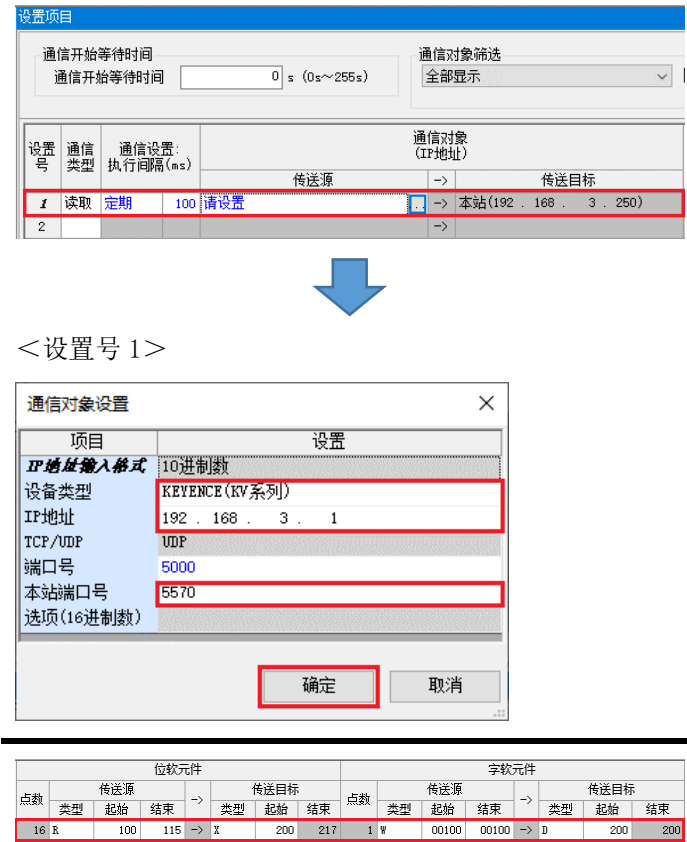

7. 选择设置号 1 的通信类型。

通信类型:读取

- 8. 点击通信对象的传送源[...]按钮。
- 9. 在通信对象设置画面按下述内容进行设置。

设备类型:KEYENCE(KV 系列) IP 地址:192.168.3.1 本站端口号:5570

10.点击[确定]按钮。

 $\overline{200}$ 

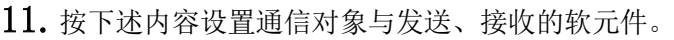

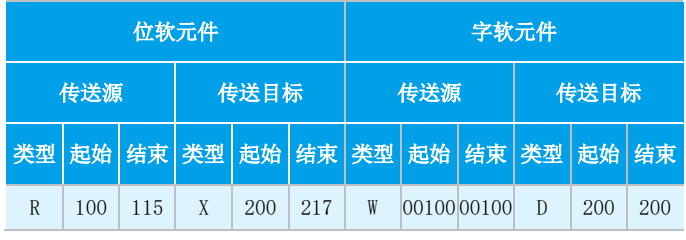

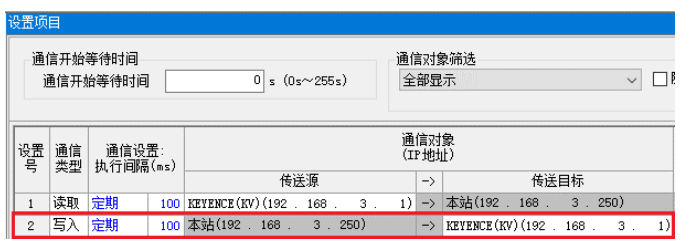

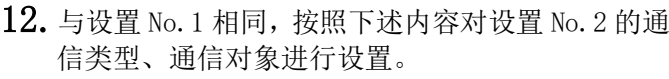

通信类型:写入 设备类型:KEYENCE(KV 系列) IP 地址:192.168.3.1 本站端口号:5571

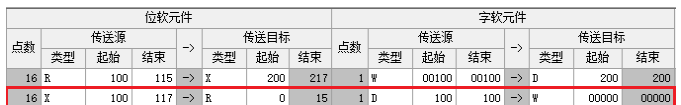

13.按下述内容设置 No.2 的软元件。

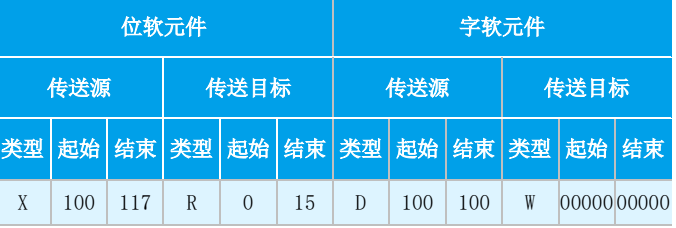

14.设置后,点击[应用]按钮。

15. 将设置的参数写入 CPU 模块, 将 CPU 模块复位, 或 将电源置为 OFF→ON。

### <span id="page-10-0"></span>4 运行确认

进行运行确认,确认 FX5U-32MT/ES 与 KV-8000 是否能通过简单 CPU 通信正常进行通信。 发生错误时,请参阅下述手册。

- · MELSEC iQ-F FX5 用户手册(以太网通信篇)的故障排除
- <span id="page-10-1"></span>KV-8000 系列 用户手册的 PLC 单元错误一览

#### 4.1 运行示例

FX5U-32MT/ES 与 KV-8000 定期发送和接收指定的位或位软元件值。使用 GX Works3 的监看窗口与 KV STUDIO 的登 录监控器窗口,确认数据被读写。

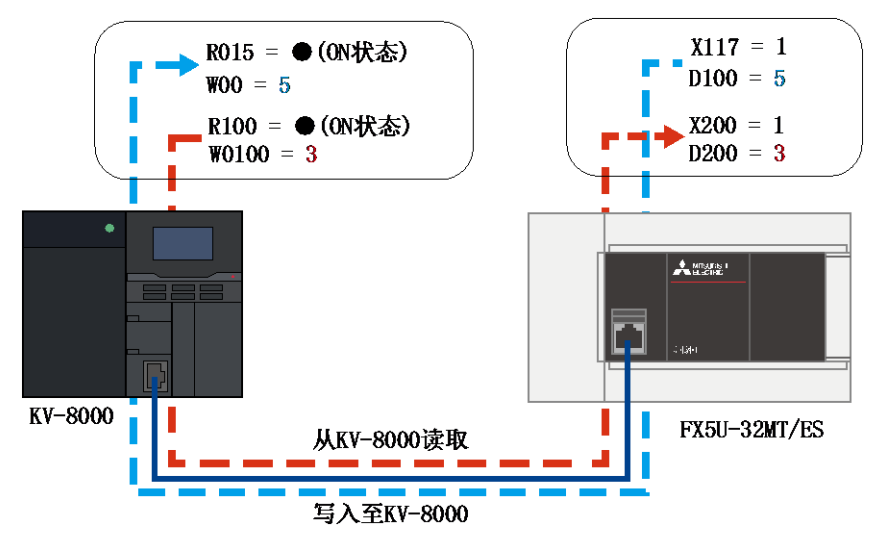

#### <span id="page-10-2"></span>4.2 确认步骤

使用 GX Works3 的监看窗口与 KV STUDIO 的登录监控器窗口,确认软元件的读取、写入。

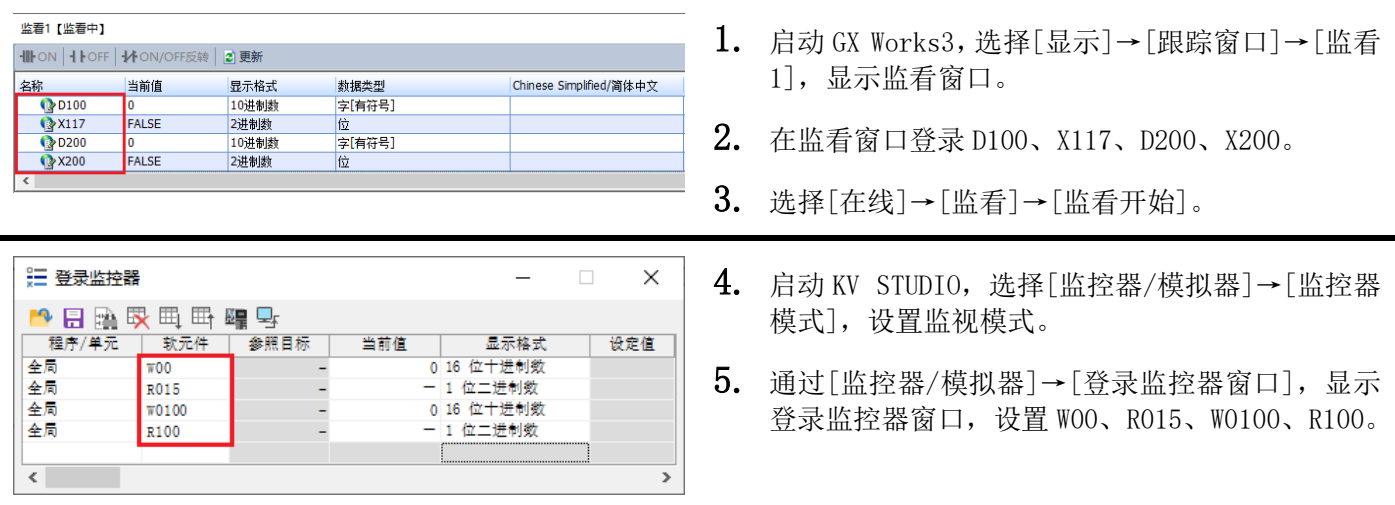

#### ❖ 要点

窗口中设置的软元件应在 GX Works3 的简单 CPU 通信设置中设置的范围内。

#### $<$ GX Works3 $>$

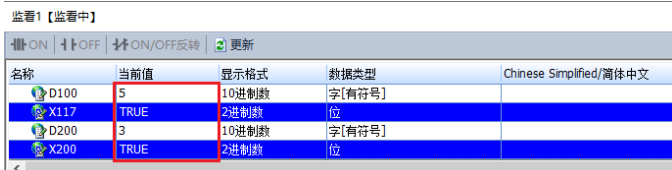

#### $<$ KV STUDIO $>$

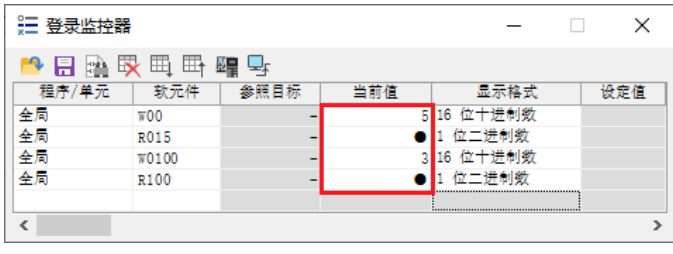

- 6. 确认从 FX5U-32MT/ES 写入至 KV-8000 的软元件。 本手册中,在 GX Works3 中 D100 的当前值中输入 5, X117 的当前值中输入"1"。
- 7. KV STUDIO 中 W00 为"5",R015 为●,则可以正常 写入。
- 8. 确认从 KV-8000 读取 FX5U-32MT/ES 的软元件。 本手册中,在 KV STUDIO 中 W0100 的当前值中输入 3,双击 R100 的当前值设为●。
- 9. GX Works3 中如果 D200 为 "3", X200 为 "1", 则 可以正常读取。

## <span id="page-12-0"></span>修订记录

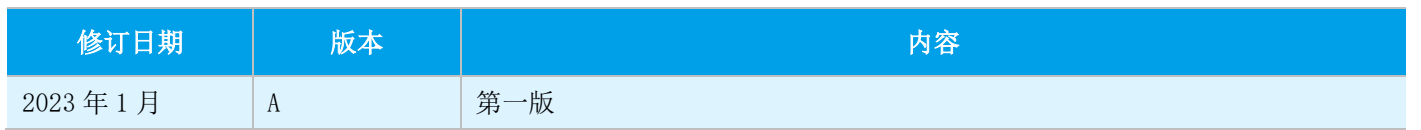

## <span id="page-12-1"></span>质保

使用产品之前,请确认以下产品质保的详细说明。

- MELSEC iQ-F FX5S/FX5UJ/FX5U/FX5UC 用户手册(硬件篇) [关于保修]
- · 所使用的 KEYENCE CORPORATION 生产的 KV 系列的使用说明书 [产品保证书]

### <span id="page-12-2"></span>商标

The company names, system names and product names mentioned in this manual are either registered trademarks or trademarks of their respective companies.

In some cases, trademark symbols are not specified in this manual.

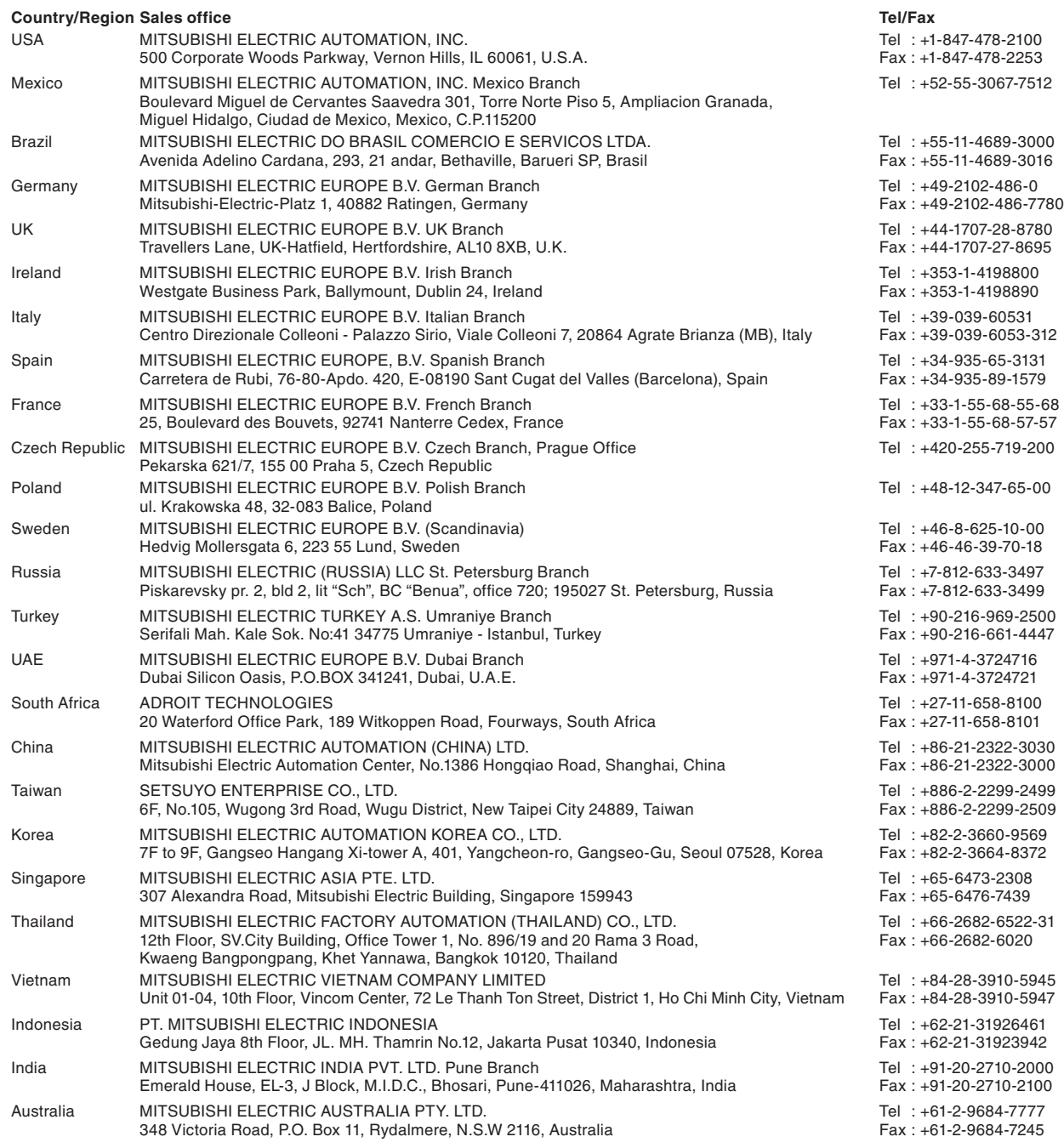

## MITSUBISHI ELECTRIC CORPORATION<br>HEAD OFFICE: TOKYO BLDG., 2-7-3, MARUNOUCHI, CHIYODA-KU, TOKYO 100-8310, JAPAN

www.MitsubishiElectric.com

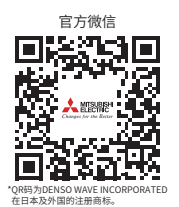

#### 三菱电机自动化(中国)有限公司

上海市虹桥路1386号 三菱电机自动化中心 200336 电诂:86-21-2322-3030 传臭:86-21-2322-3000<br>官网:https://www.MitsubishiElectric-FA.cn 技术支持热线:400-821-3030